# Accès à l'avis de dépôt électronique (paie) à partir de l'application SIMON

N'hésitez pas à contacter votre intervenant en ressources humaines pour vous accompagner dans l'utilisation de l'avis de dépôt électronique.

### Quel est mon code d'accès à l'application SIMON?

Tous les employés ont un code d'accès à SIMON qui leur permet de consulter et de postuler sur les offres d'emploi de la Ville, de modifier les informations personnelles contenues dans leur dossier et maintenant de consulter leurs avis de dépôt électroniques (paie). Certains employés s'y connectent même tous les jours dans le cadre de leurs fonctions. Il s'agit du même code unifié qu'il vous faut utiliser ici.

#### Que faire si je n'ai pas de code d'accès actif dans l'application SIMON?

Vous adresser au centre de services (514 872-5046) en fournissant vos noms, prénoms, matricule d'employé ainsi que les 3 derniers chiffres de votre numéro d'assurance sociale. Vous pouvez également fournir une adresse de courriel personnelle si vous préférez vous connecter à SIMON de la maison. Cela vous sera particulièrement utile pour faire une demande de réinitialisation de votre mot de passe si vous avez tendance à les oublier.

### Étape #1 – Établir une connexion à SIMON.

Dans la barre d'adresse de votre navigateur Internet, tapez ville.montreal.qc.ca/mondossier et authentifiez-vous.

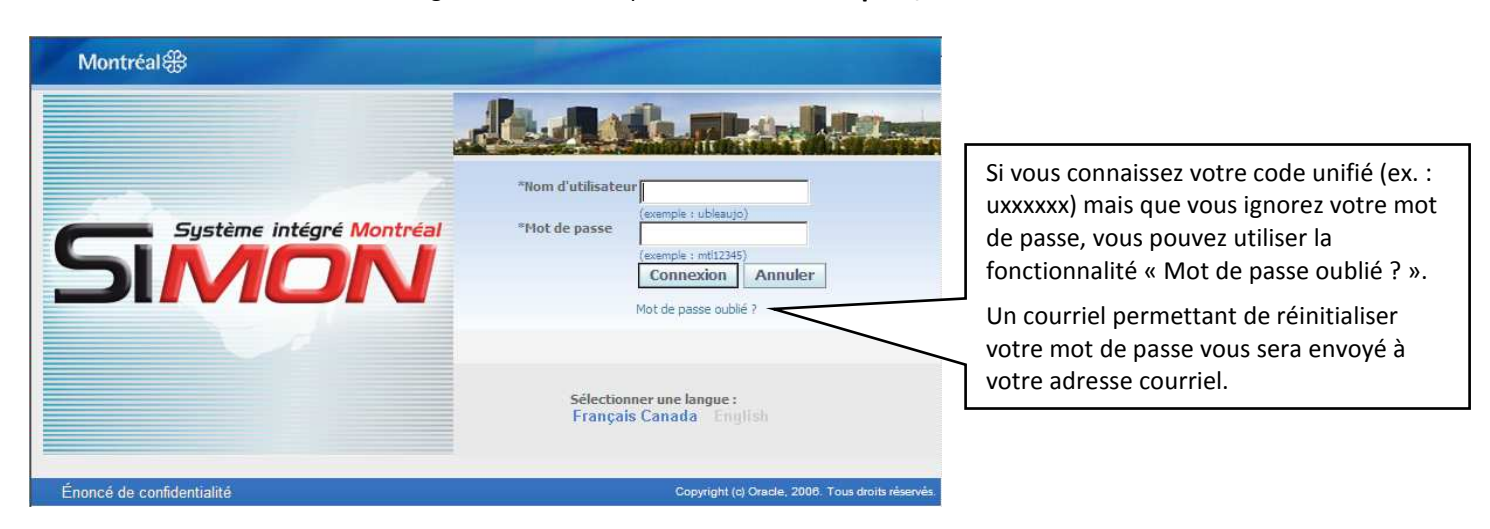

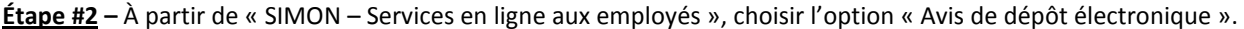

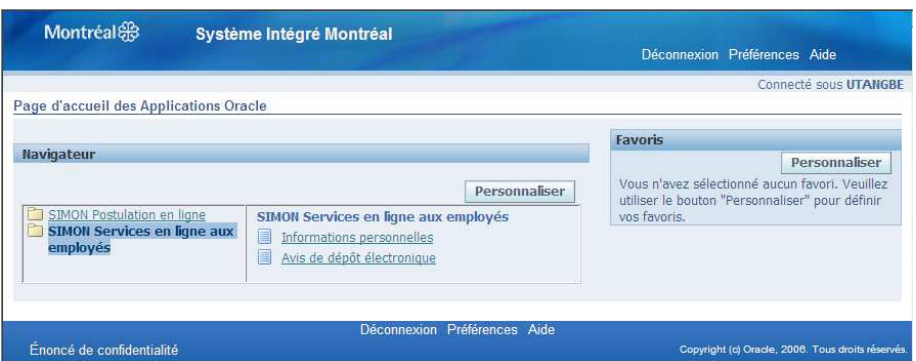

\* En utilisant cette adresse de connexion, seules les responsabilités SIMON Postulation en ligne et SIMON Services en ligne aux employés sont disponibles.

# Accès à l'avis de dépôt électronique (paie) à partir de l'application SIMON

Étape #3 – Sélectionner la date de paiement dans la liste déroulante et appuyer sur le bouton « Afficher » pour lancer l'affichage de l'avis de dépôt en format PDF. Vous pourrez consulter jusqu'à 2 ans d'historique plus l'année en cours.

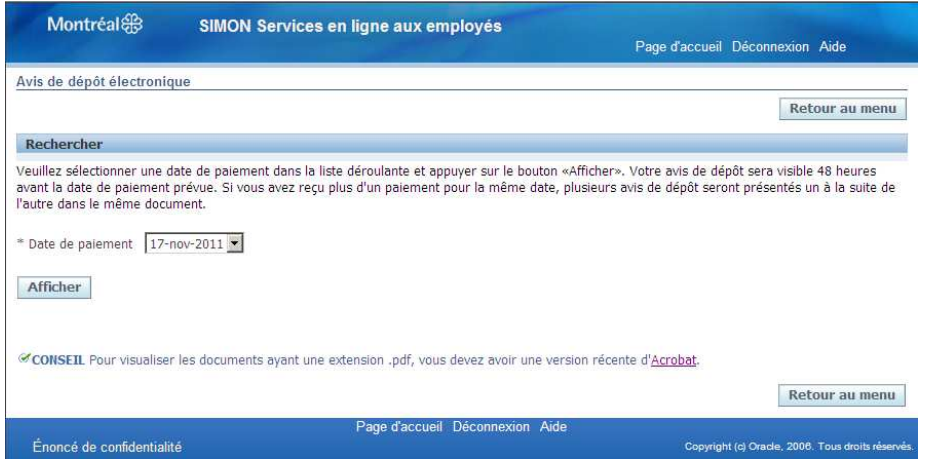

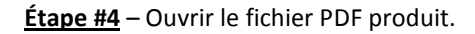

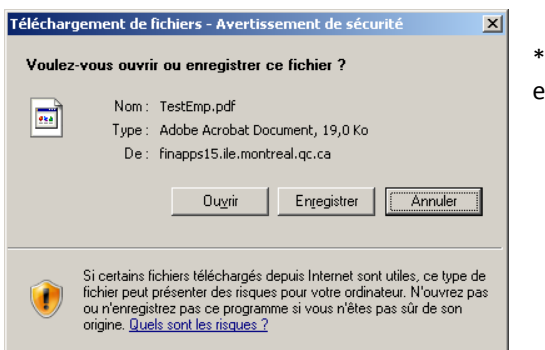

\*Vous devez avoir le logiciel Acrobat Reader sur votre poste de travail pour être en mesure de visualiser l'avis de dépôt électronique.

Étape #5 – Consulter le rapport PDF représentant votre avis de dépôt.

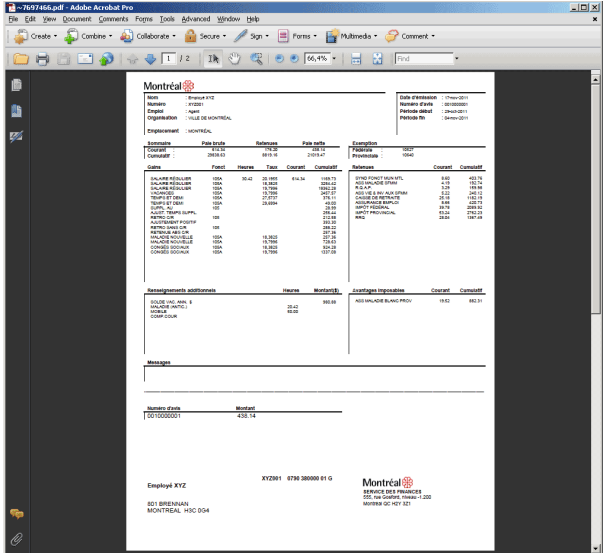

Étape #6 – Sélectionner l'option « Retour au menu » pour continuer dans SIMON ou l'option « Déconnexion » pour sortir de SIMON.